# Tracking\_COGS\_Purchases

# Tracking COGS Purchases

# The Problem

One major problem many MSPs face is tracking customer purchases and product profitability margins. If your goal is to sell products at a 17% markup, then every time you run a P&L from your accounting system, you should quickly see product sales are 17% higher than product costs.

However, this may not always be the case. If a product was purchased in November and billed to the customer in October, the two amounts will not align. Changing the date on a bill to appease your accounting system works only if the bill and invoice are a few days apart. In the case of projects, they may be weeks or months apart.

Additional problems include ensuring that all purchases are invoiced to customers and quickly determining which items have been overlooked with little effort.

#### Financial and Management Reporting

To determine true profitability on any product or service level, reports should be created on the accrual or matching basis. The object is to have Cost of Goods Sold (COGS) reported in the same period as its corresponding revenue.

The best way to do this is to create a "holding" account for COGS purchases until the customer is invoiced. By posting the COGS purchases to an "Other Current Asset" account called "Prepaid COGS," you have greater control over the date in which the purchase affects the P&L. This is true even if the customer is invoiced *prior* to the purchase.

### Purchase Ordering System

A key component to this procedure is an internal purchase ordering system. This can be done within your PSA or directly in your accounting system. Once an established PO system is in place complete with numbering, receiving, and tracking, the rest of the procedure becomes simple to manage.

In our example, the PO numbers are created in sections. The first section is two or three letters identifying the customer followed by a dash (PS-, IP-, LHI-). The second section is numeric and is six digits long. The first two digits indicate the year, the second two digits indicate the month of the PO, and the third two digits are chronological indicating the order in which the purchases were made (181102, 181106, 181110). All three purchase orders were created in November 2018 - PS-181102; IP-181106; LHI-181110.

### Entering Purchases into Accounting System

For illustration purposes, we will use QuickBooks Online. This procedure can be used in any accounting system.

When ordering from your supplier or distributor, be sure to label each item with the PO number to which it corresponds. This will help make receiving easier and keep track. Here is a sample invoice from Dell.

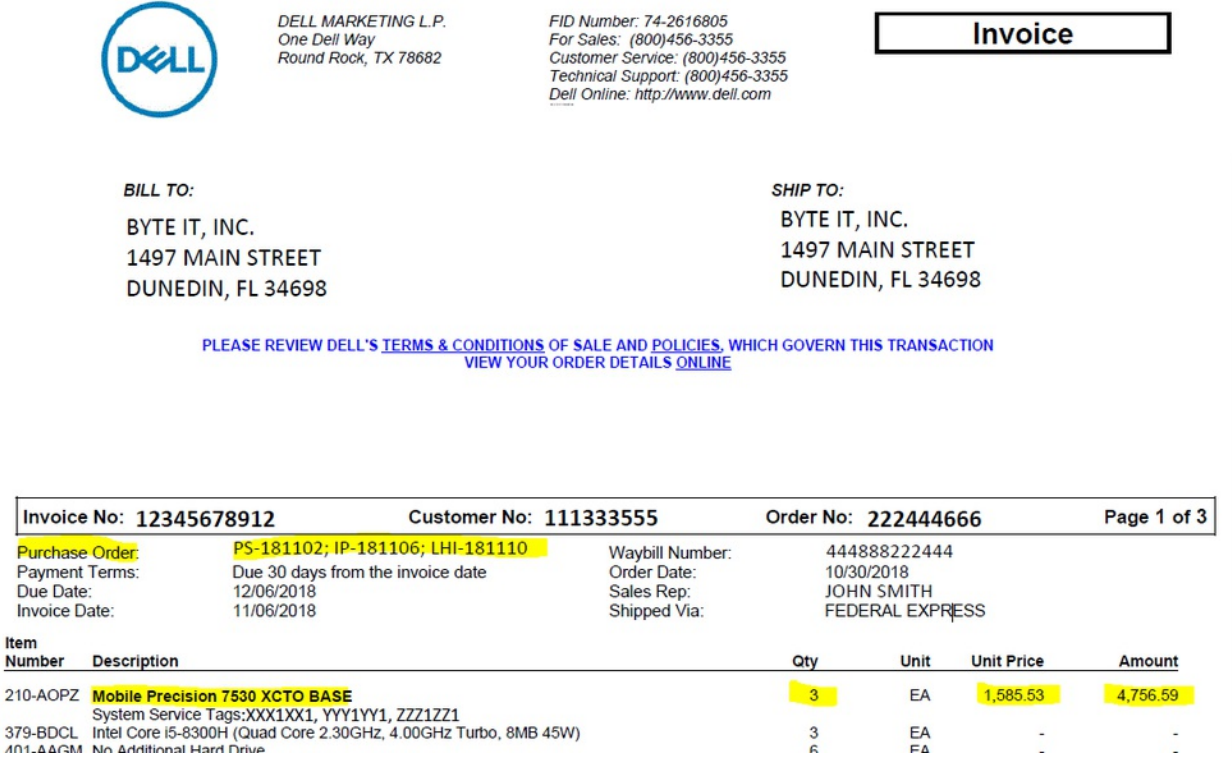

This invoice indicates that there are three different customers receiving the same product. The customers had their own purchase order.

Before we start with creating the PO in QuickBooks, let's set up our accounts and products.

Set up an "Other Current Asset" account called "Prepaid COGS."

# Account

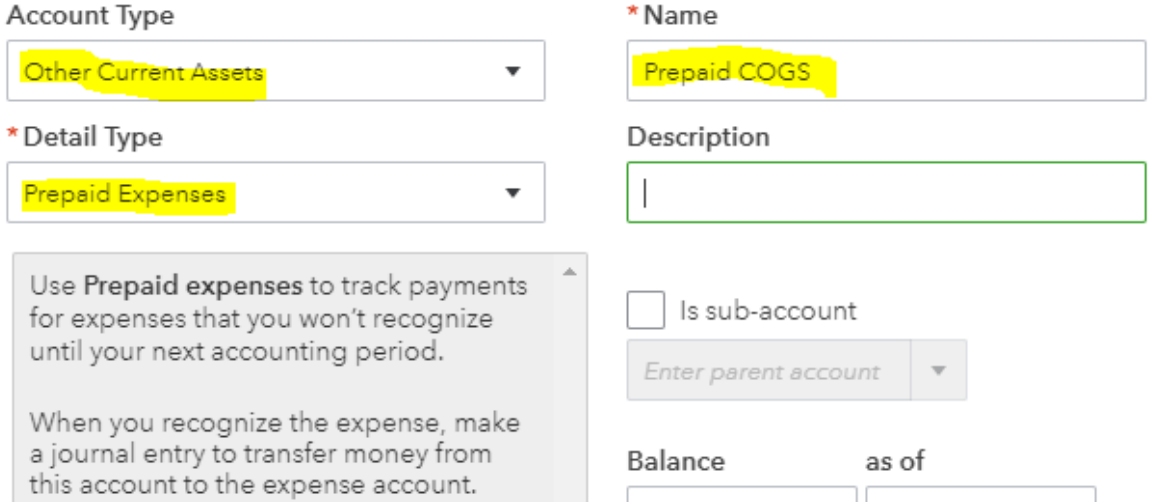

Next, set up a Non-Inventory Product in your Products and Services List called "COGS Purchases."

**CAUTION**: You may *think* you want to set it up as inventory and count the items in house, but you do not. We do not want the accounting system to track the quantity or the value for these items. This is technically not inventory. It is a "Just In Time" inventory method where purchases are made only when a client orders it.

Product/Service information

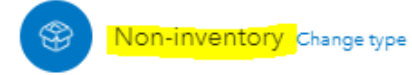

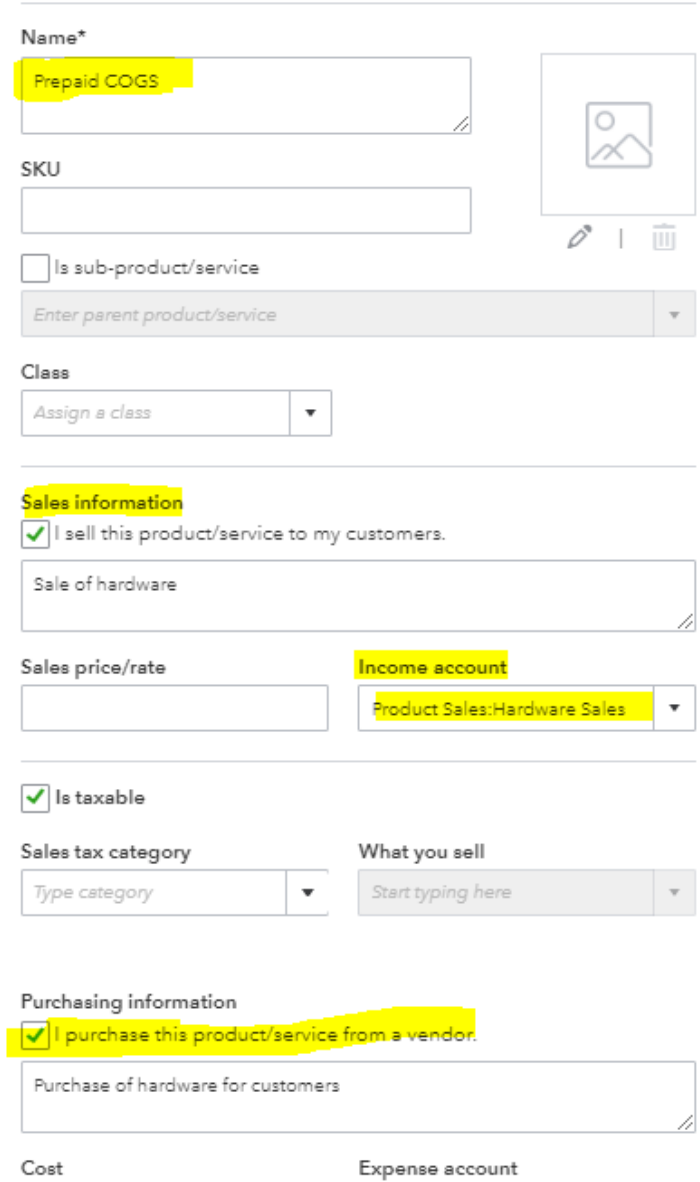

Prepaid COGS

 $\pmb{\mathrm{v}}$ 

Create a new Non-Inventory Item.

Name the item "Prepaid COGS"

Enter the sales information as it will appear on an invoice to a customer.

Choose an actual income account to post sales, such as Hardware Sales.

Check the box to indicate you also purchase this item.

Instead of an expense account, choose the Prepaid COGS account we just created. All purchases will now land in that account

Let's review the purchase orders.

Here is the order for Palmers Supply. Notice the product name is Prepaid COGS, but we manually entered the description of the product we are ordering.

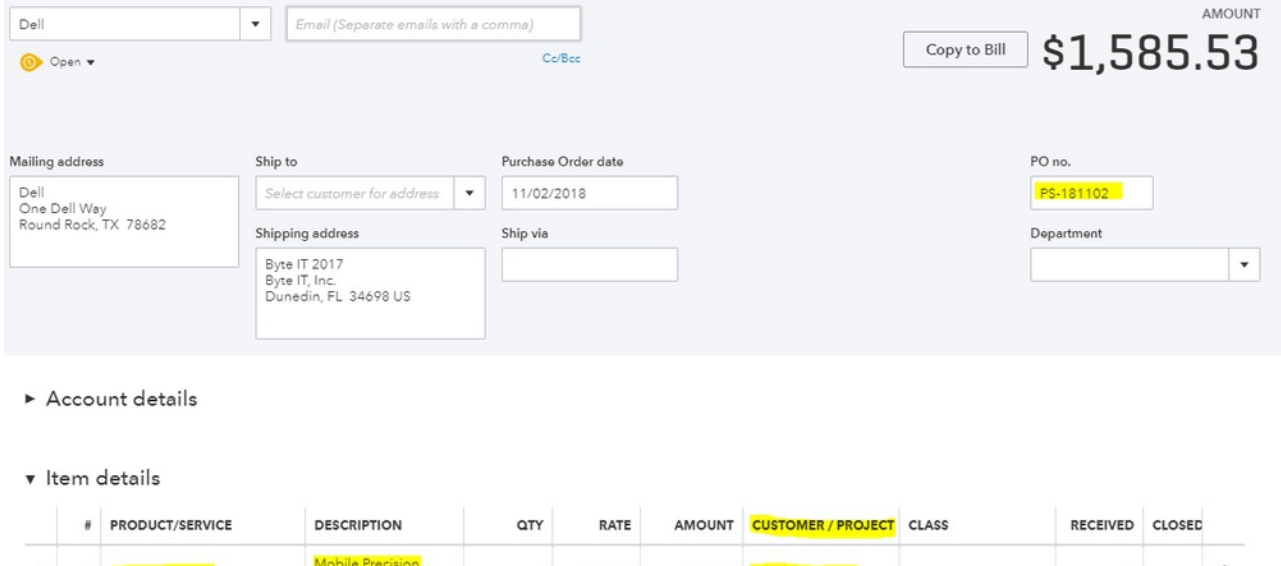

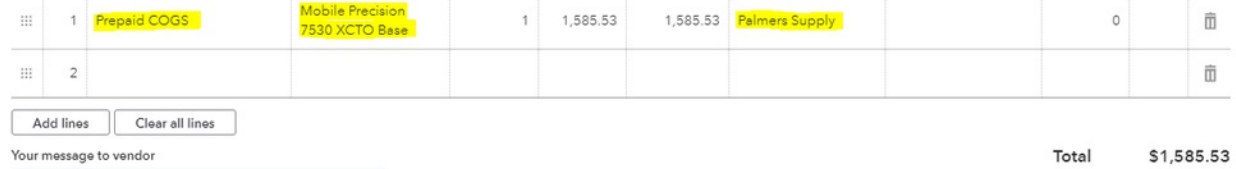

Integrated Providers PO:

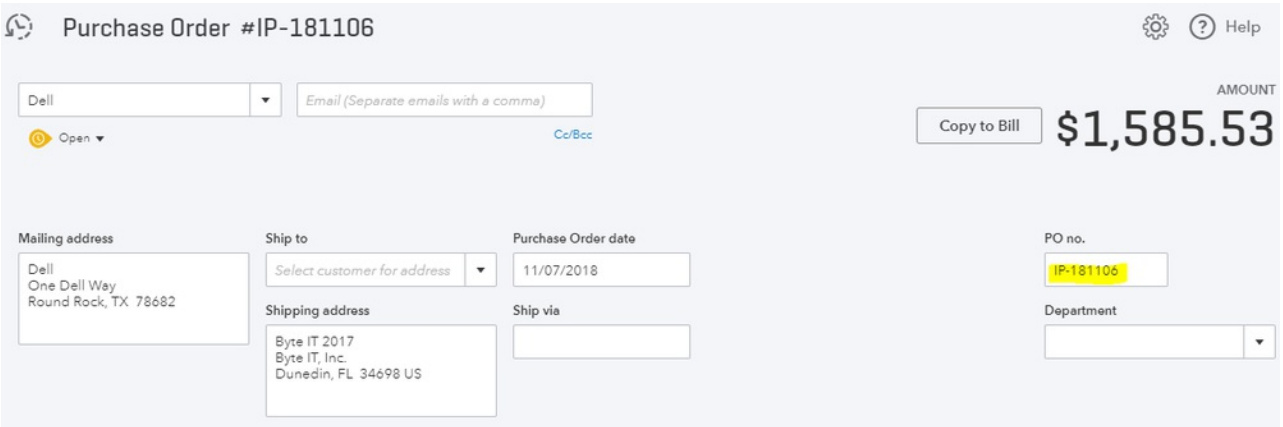

- Account details
- v Item details

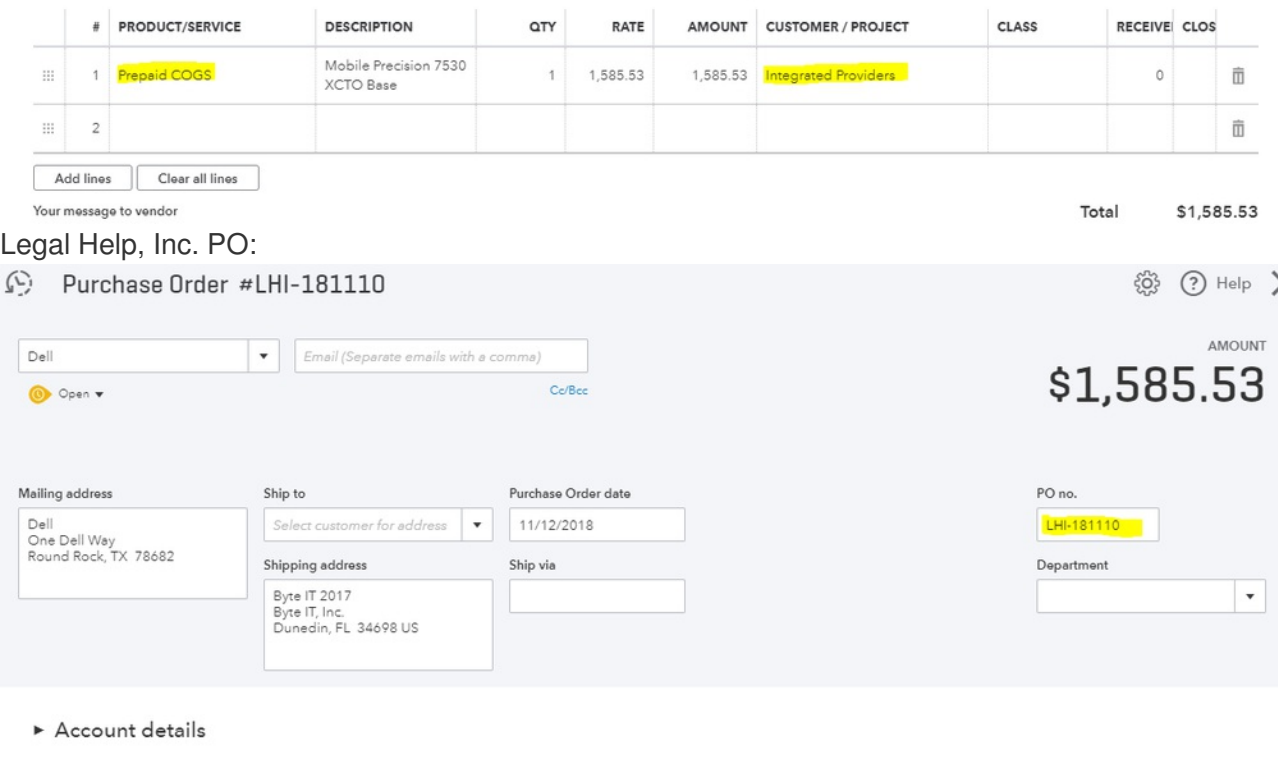

v Item details

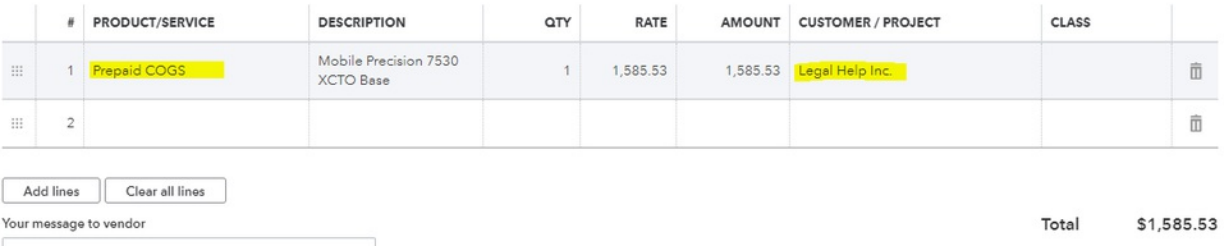

#### Enter the Vendor Bill

With the purchase orders in the system, we can now receive the items and enter the vendor bill. All three items were ordered from Dell at the same time and shipped at the same time. However, they are on three separate purchase orders and must be received individually.

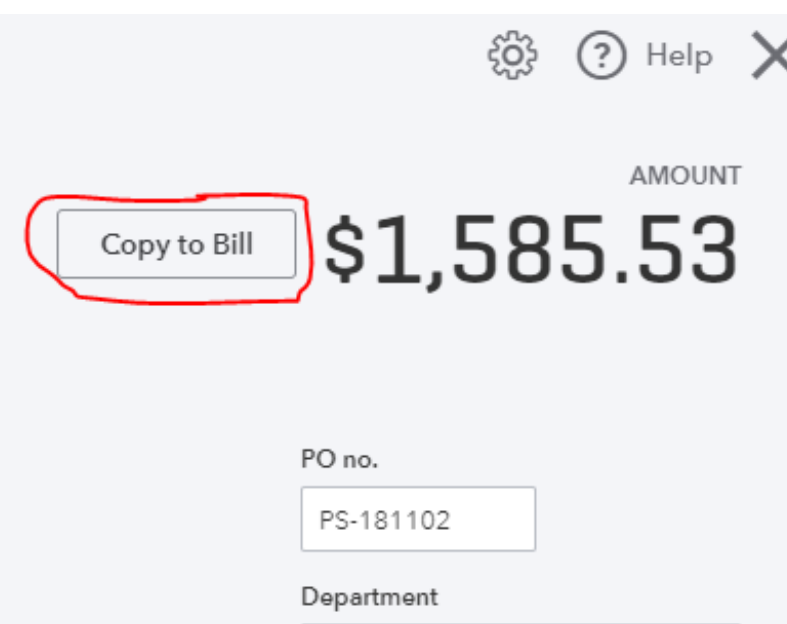

Each accounting system has its own method of receiving items against a purchase order. We will follow the QuickBooks Online way of receiving.

- 1. Find the Purchase Order in the system.
- 2. Click the "Copy to Bill" button

- 3. When the bill opens, you will see other purchase orders to the same vendor available to add to this bill.
- 4. Add the additional items to this bill individually or check the Add All button at the top, if appropriate.

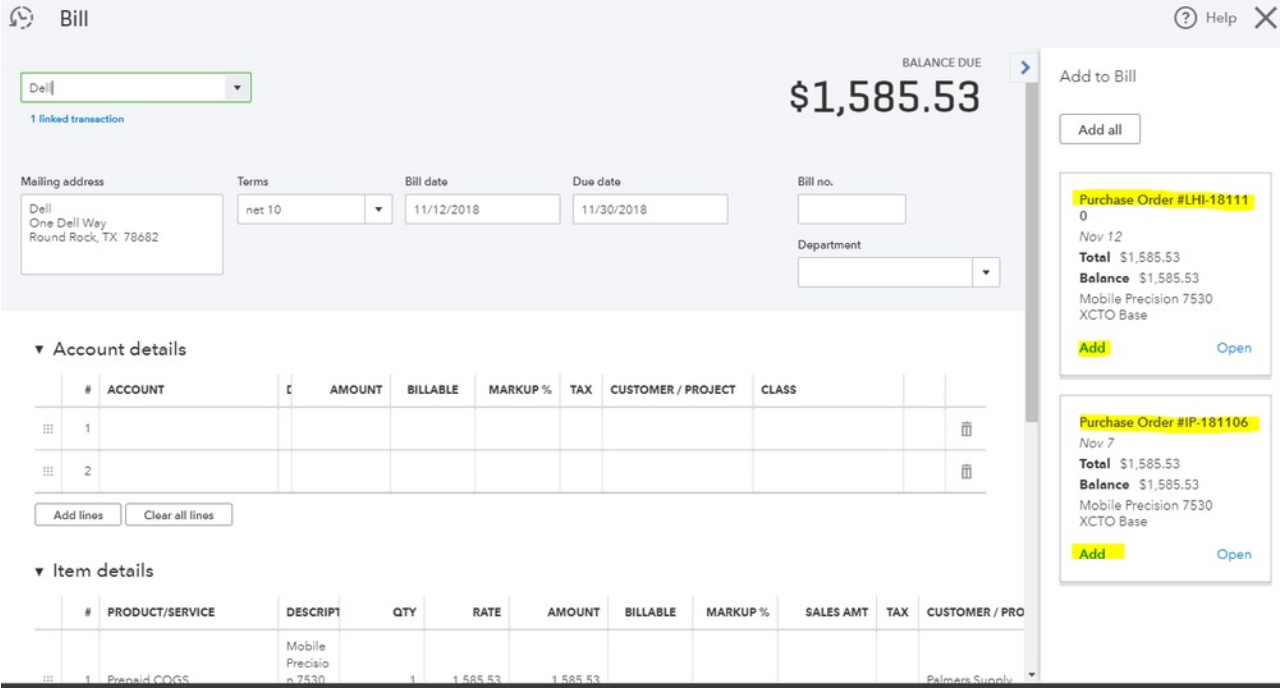

5. You will notice that there are no entries in the Account Details section. All three entries are in the Item

#### Details section of the bill.

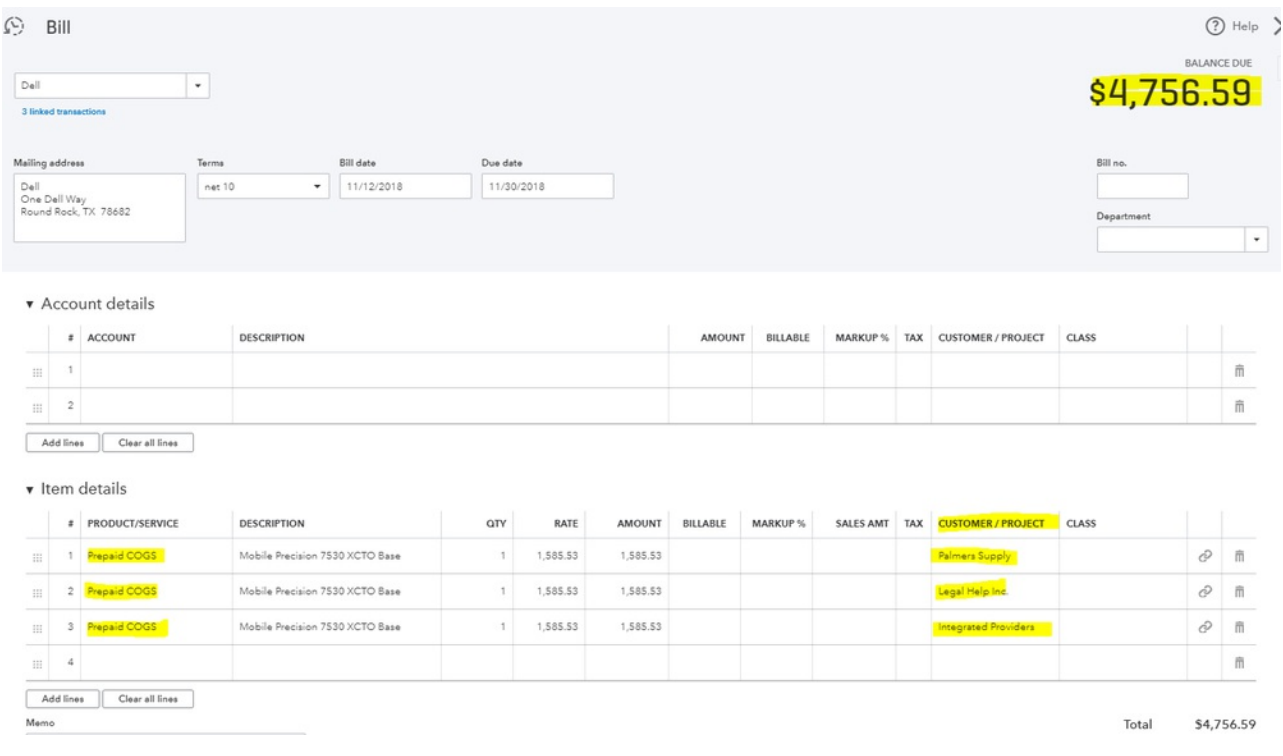

## Review the Reports

With the vendor invoice saved, the Prepaid COGS will now appear on the balance sheet.

# Byte IT 2017

### **BALANCE SHEET**

As of November 30, 2018

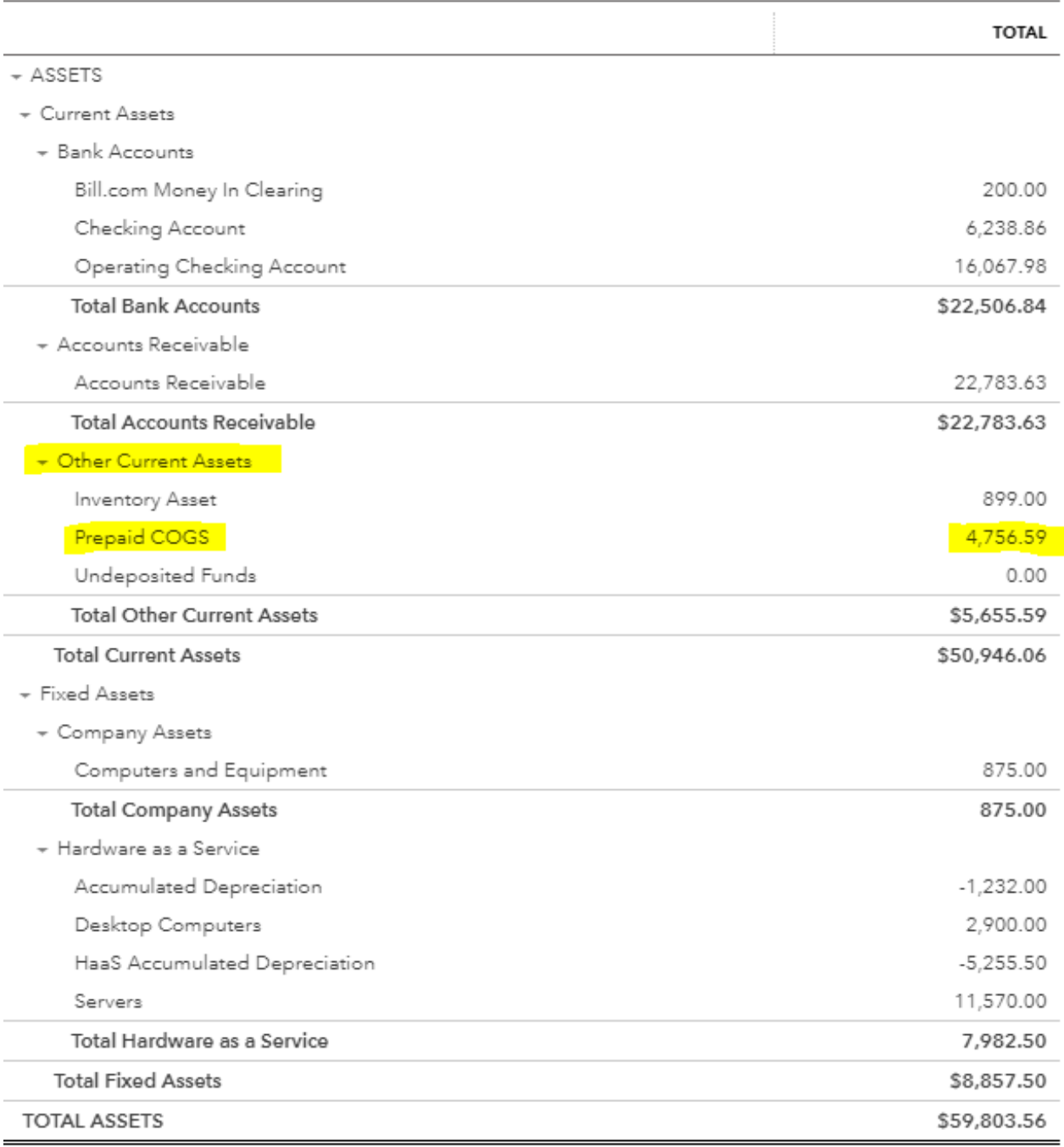

When you drill down onto the Prepaid COGS account, you can see the detail of the items. Here is what the default report looks like:

**TRANSACTION REPORT** November 2018

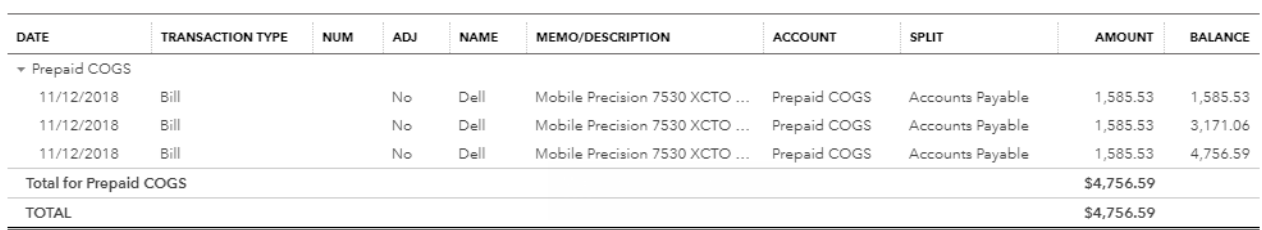

Customize the report to see the customer for whom each item is earmarked.

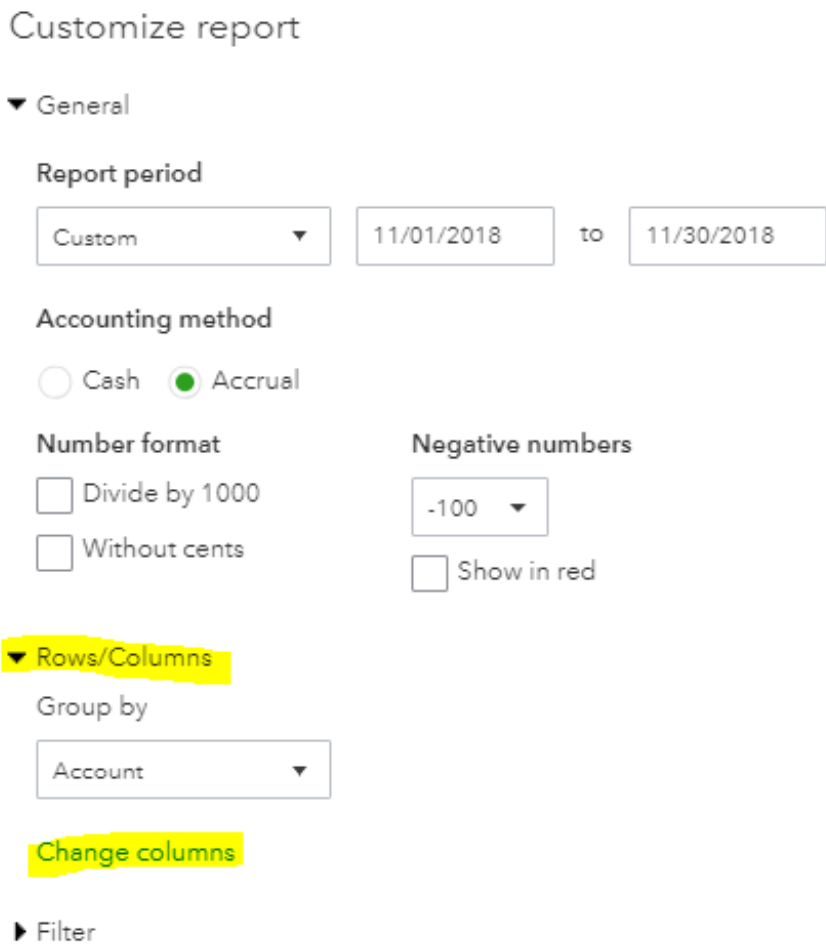

- 
- Header/Footer

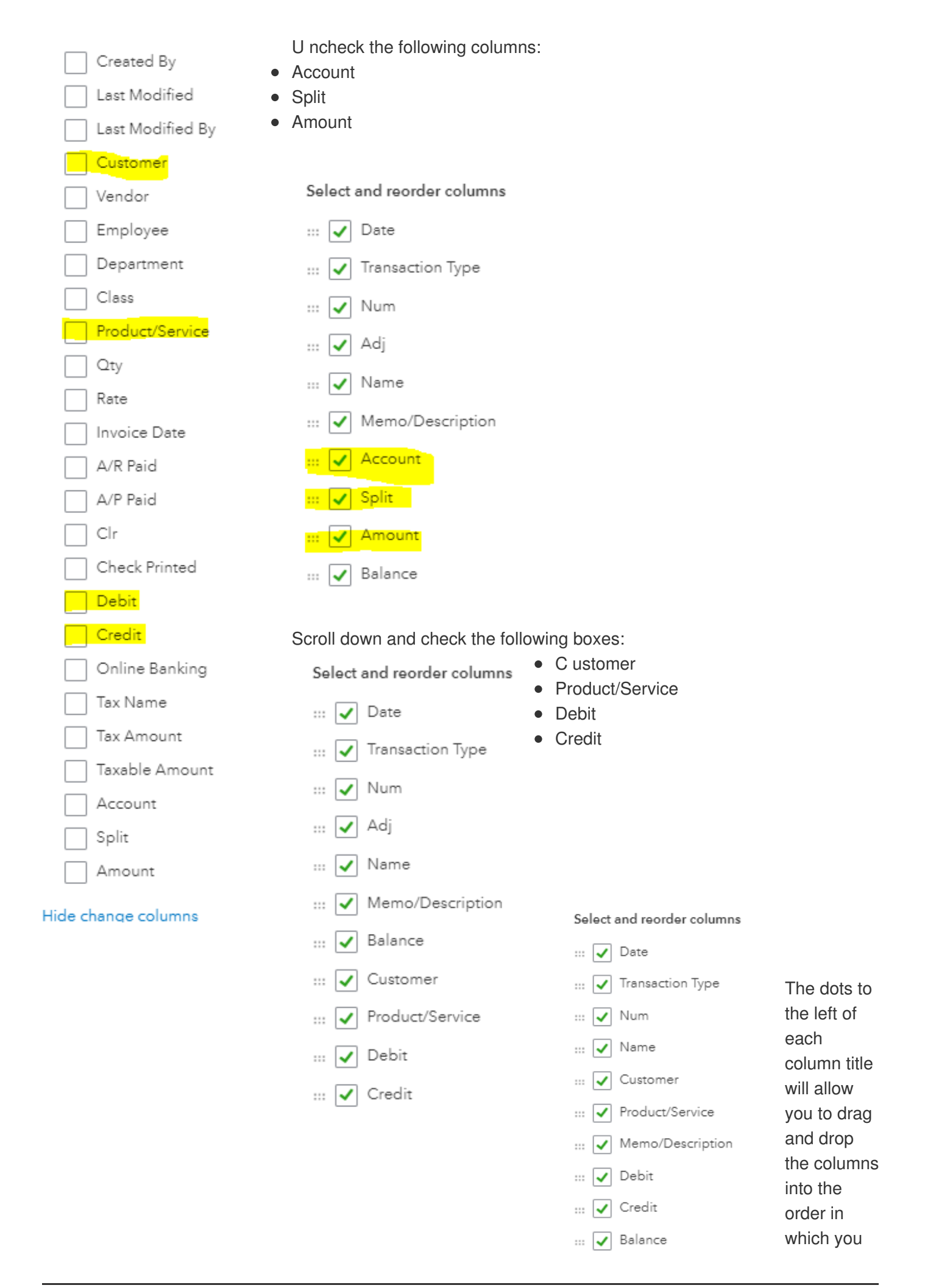

The updated report provides more information. The debit column shows purchases going into the Prepaid COGS account. The credit column will show sales being removed from the account.

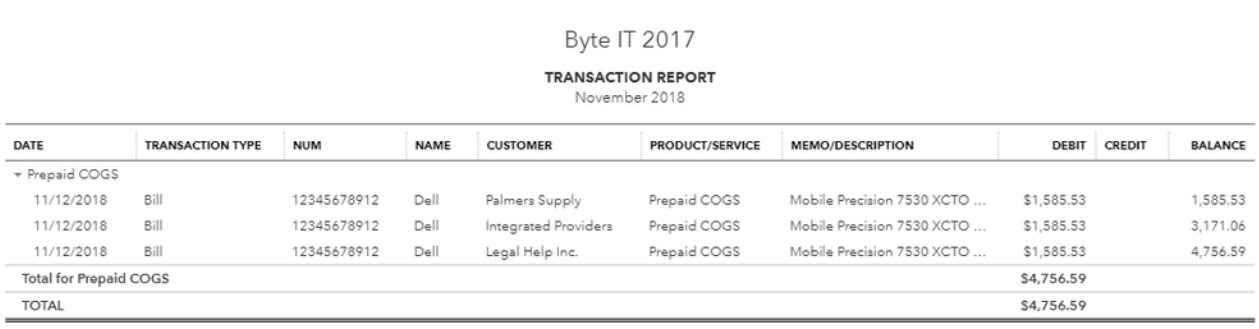

#### Invoice the Customer

In this first example, we will assume the customer was invoiced in October – prior to the purchase order being created in the system.

**IMPORTANT TIP:** When you receive the invoice from your vendor, go back to the customer's invoice and enter the product serial number. This will make finding product matches much easier. Also enter the serial number or service tag number on the vendor bill inside your system for easy matching.

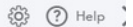

Total \$2,035.82

Balance due \$2,035.82

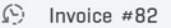

Message displayed on statement

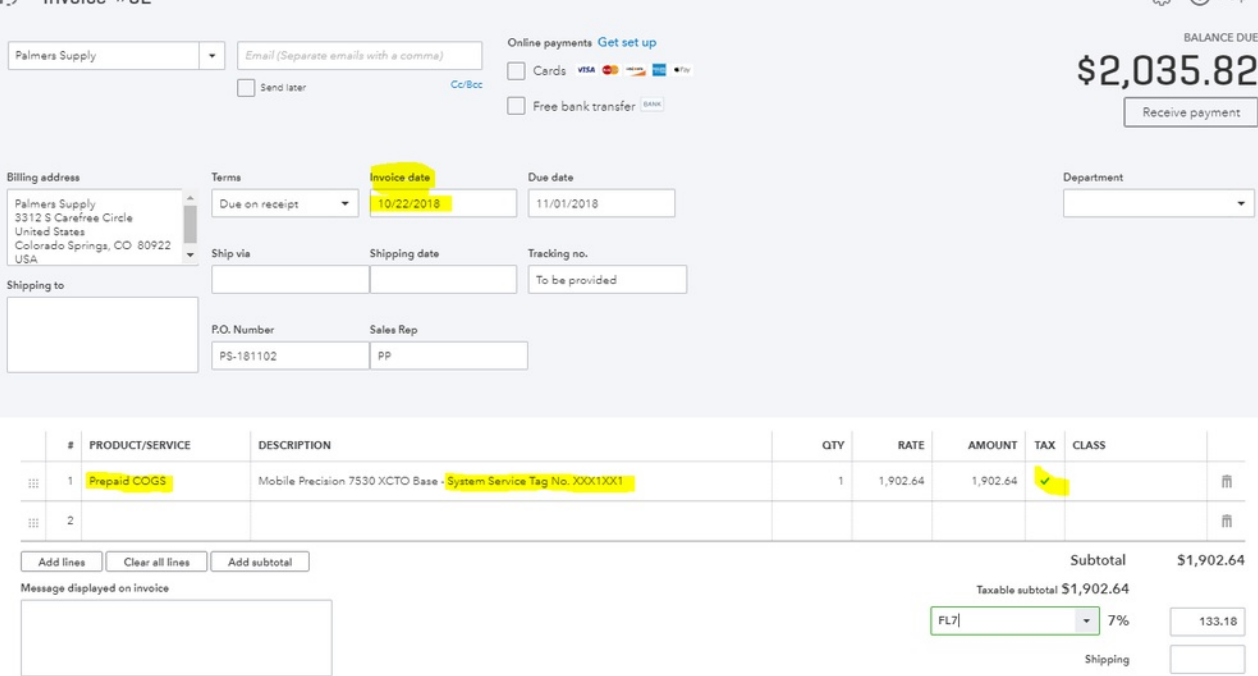

**BALANCE SHEET** 

As of November 30, 2018

| <b>TOTAL</b> |                           |
|--------------|---------------------------|
|              |                           |
|              |                           |
|              |                           |
| 200.00       |                           |
| 6,238.86     |                           |
| 16,067.98    |                           |
| \$22,506.84  | <b>Review the Reports</b> |
|              |                           |
| 24,819.45    |                           |
| \$24,819.45  |                           |
|              |                           |
| 899.00       |                           |
| 4,756.59     |                           |
| 0.00         |                           |
| \$5,655.59   |                           |
| \$52,981.88  |                           |
|              |                           |

There has been no change to the Prepaid COGS account on the Balance Sheet:

# Byte IT 2017

#### **PROFIT AND LOSS**

October 1 - November 25, 2018

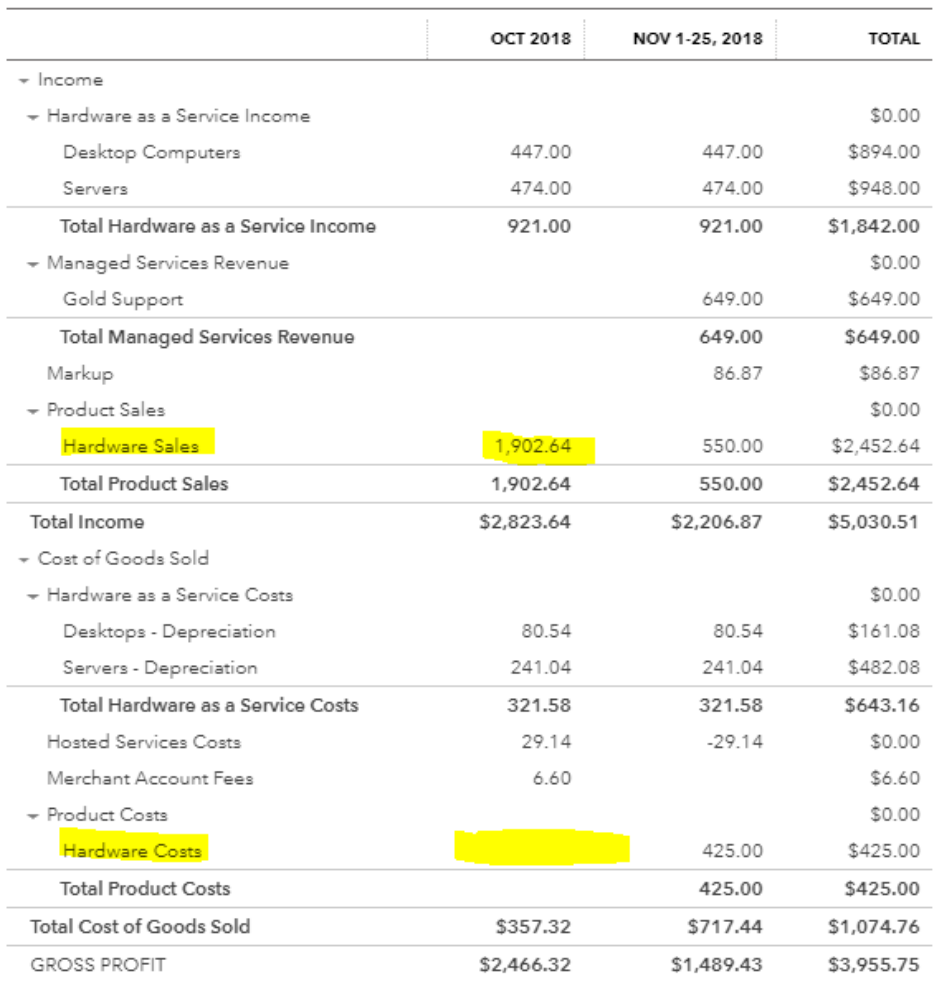

The P&L shows hardware sales in October for this purchase, but no corresponding cost. This is because the cost is still sitting in Prepaid COGS.

Record the COGS in the correct period

Review again the report for Prepaid COGS.

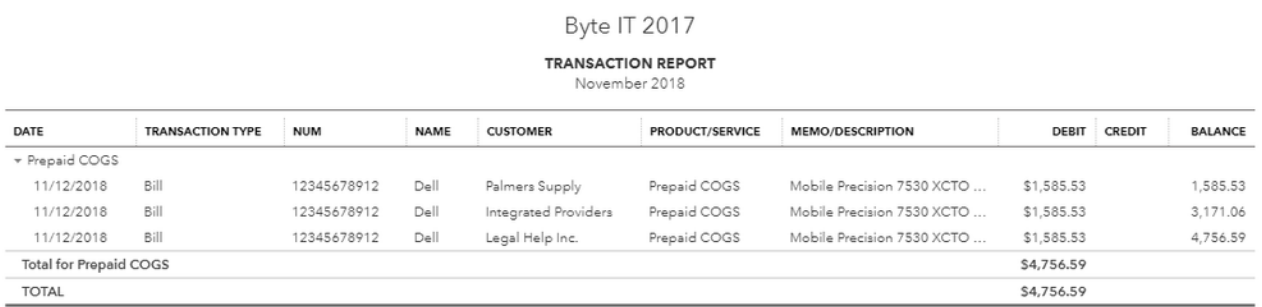

The Palmers Supply purchase occurred on 11/12/18, but was sold to the customer on 10/22/18. We now need to record this purchase in the month of October.

This is why we use the Debit and Credit column on this report. If the Debit shows the product going in, a Credit will show the product going out.

Create a journal entry dated on the same day as the customer invoice. You may even want to use the Purchase Order Number as the Journal Number. Debit Hardware Costs for the exact amount of the purchase - \$1,585.53. Credit Prepaid COGS for the same amount. Label the transaction with the customer name, the product and the serial number.

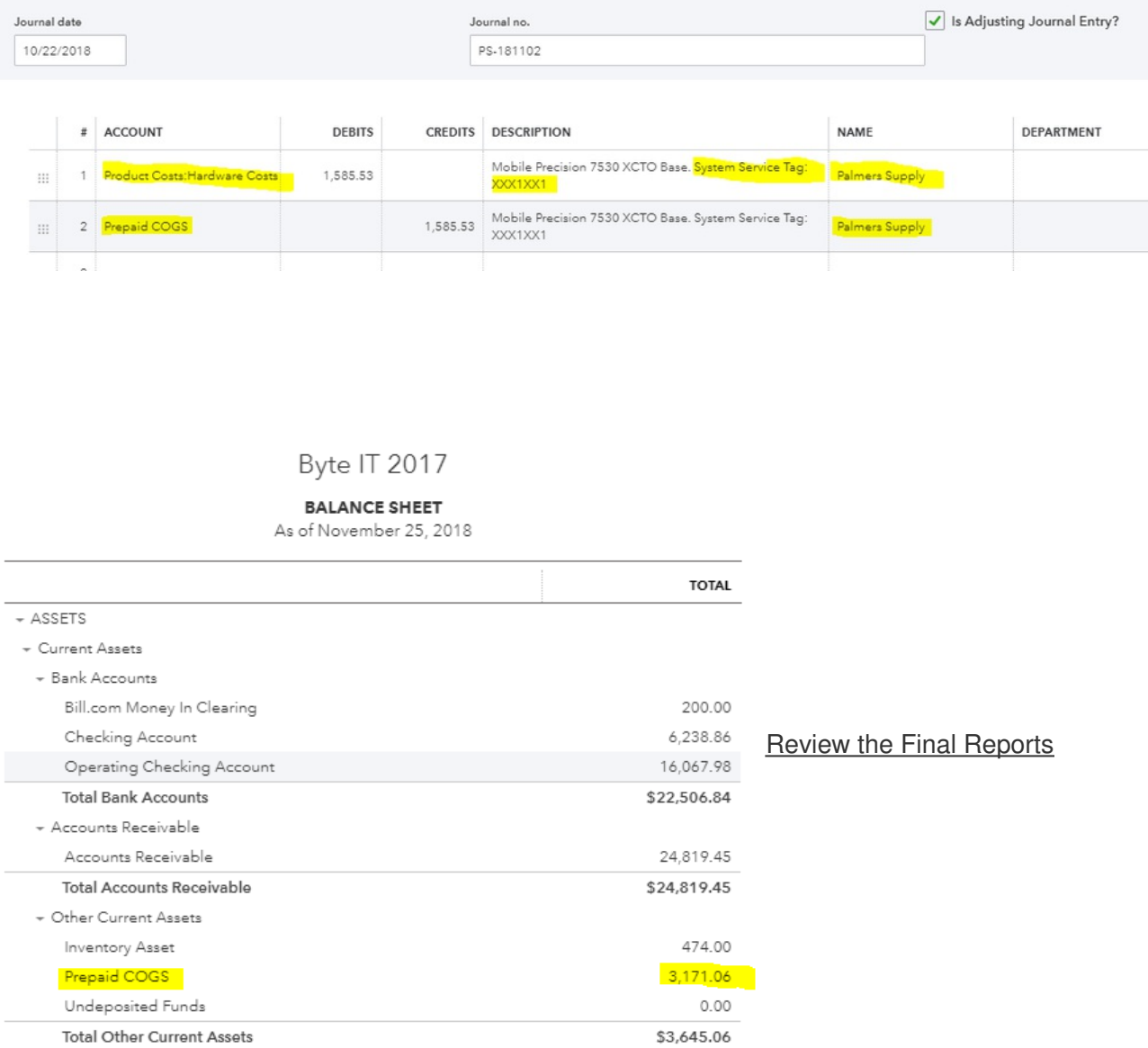

#### Prepaid COGS on the balance has decreased:

## Byte IT 2017

#### **PROFIT AND LOSS**

October 1 - November 25, 2018

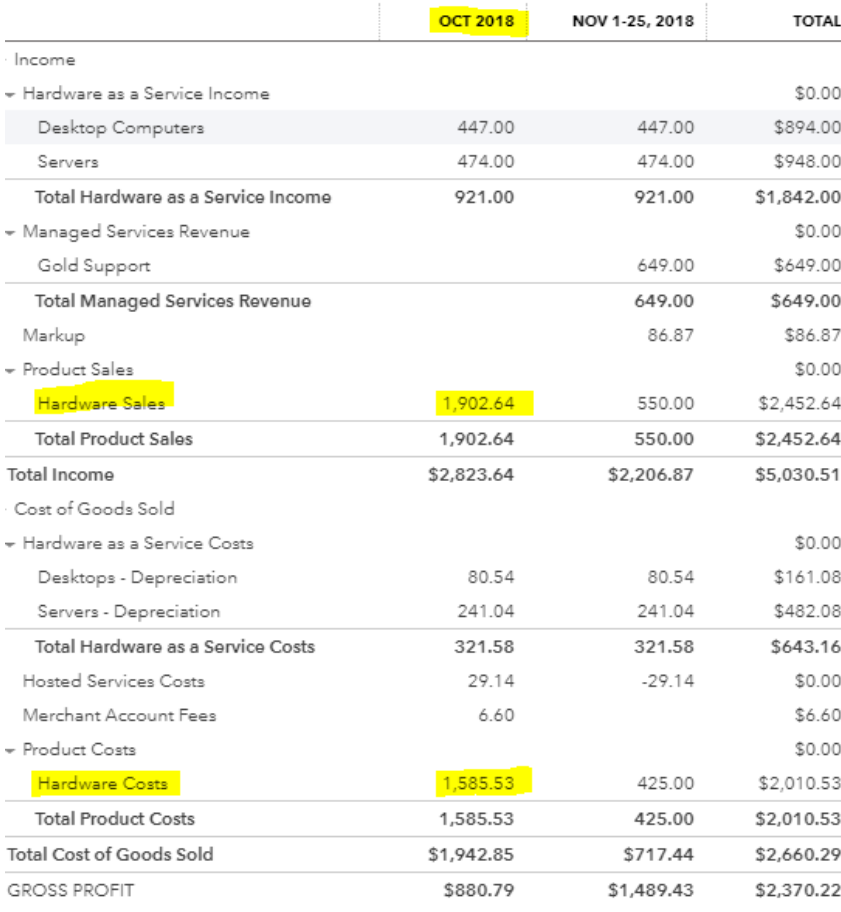

On the P&L report, Hardware Sales and Hardware COGS appear in the same month.

 $\frac{1}{2}$  If you divide Hardware Costs into Hardware Sales, you will now see your 17% profit.